#### **COMPREHENSIVE SERVICES**

We offer competitive repair and calibration services, as well as easily accessible documentation and free downloadable resources.

#### **SELL YOUR SURPLUS**

We buy new, used, decommissioned, and surplus parts from every NI series. We work out the best solution to suit your individual needs. Sell For Cash MM Get Credit MM Receive a Trade-In Deal

**OBSOLETE NI HARDWARE IN STOCK & READY TO SHIP** 

We stock New, New Surplus, Refurbished, and Reconditioned NI Hardware.

A P E X W A V E S

**Bridging the gap between the** manufacturer and your legacy test system.

> 1-800-915-6216 ⊕ www.apexwaves.com sales@apexwaves.com

 $\triangledown$ 

All trademarks, brands, and brand names are the property of their respective owners.

**Request a Quote**  $\blacktriangleright$  CLICK HERE *[CVS-1459](https://www.apexwaves.com/modular-systems/national-instruments/cvs-1450-series/CVS-1459?aw_referrer=pdf)*

# **USER MANUAL NI CVS-1459**

#### Compact Vision System with USB3 Vision and Reconfigurable I/O

This document contains detailed electrical and mechanical information for the National Instruments CVS-1459.

# Contents

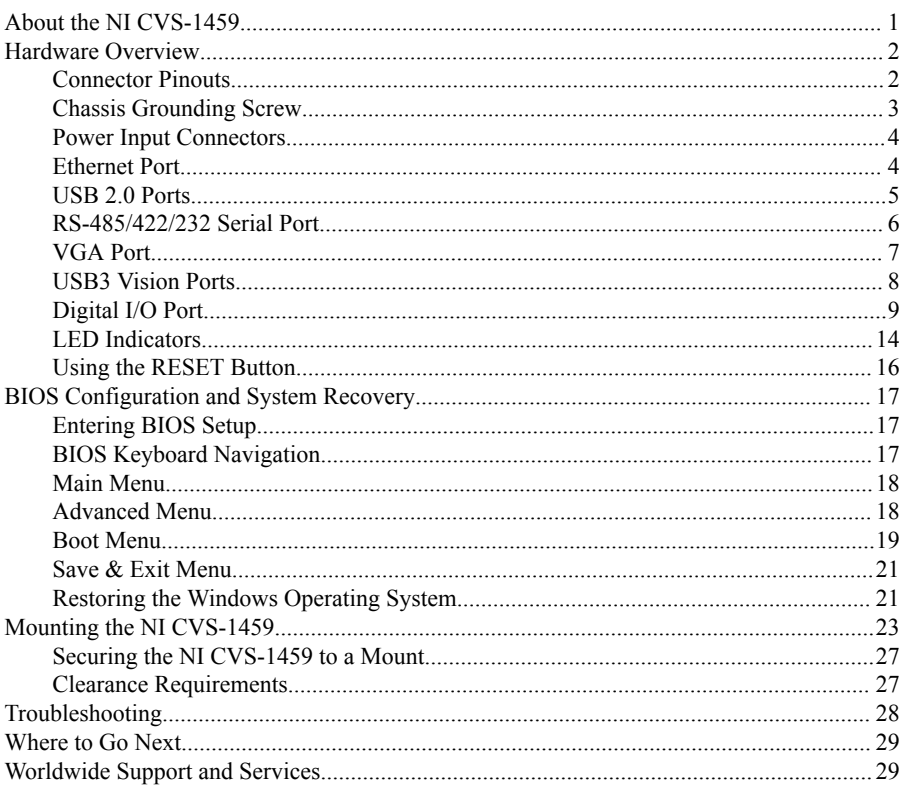

# About the NI CVS-1459

The NI CVS-1459 is a compact vision system that acquires, processes, and displays images from USB3 Vision cameras. The NI CVS-1459 provides multiple digital input/output  $(I/O)$ 

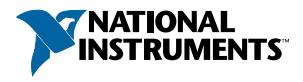

<span id="page-2-0"></span>options for communicating with external devices to configure and start an inspection and to indicate results.

# Hardware Overview

The NI CVS-1459 front panel consists of a VGA connector, RJ50 serial port, two USB 2.0 ports, a 10/100/1000 Ethernet connector, and two USB3 Vision ports.

The NI CVS-1459 front panel also includes LEDs for communicating system status and a 44 pin Digital I/O port. The Digital I/O port offers 8 isolated inputs, 8 isolated outputs, 2 bidirectional differential I/O (RS-422) or single-ended input lines that can be used with a quadrature encoder, and 8 bidirectional TTL lines.

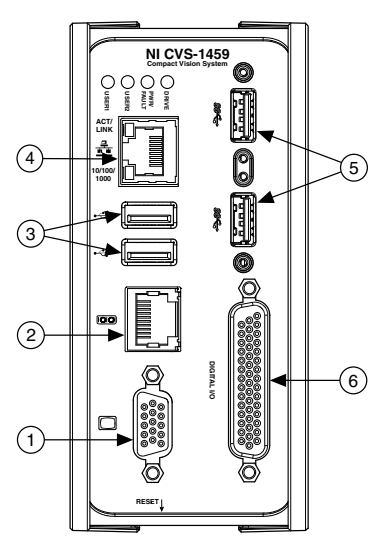

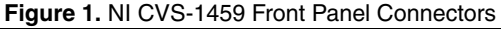

- 1. VGA Connector
- 2. RJ50 Serial Port
- 3. USB 2.0 Ports
- 4. RJ45 Network Port
- 5. USB3 Vision Ports
- 6. 44-pin Digital I/O Connector

# Connector Pinouts

The NI CVS-1459 provides the following connectors.

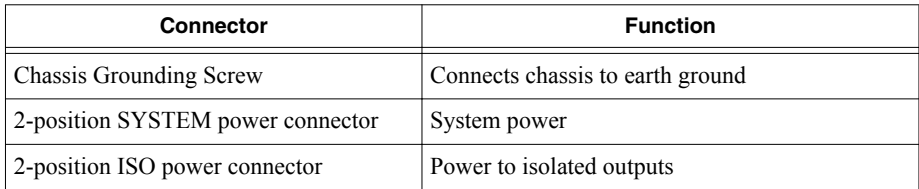

<span id="page-3-0"></span>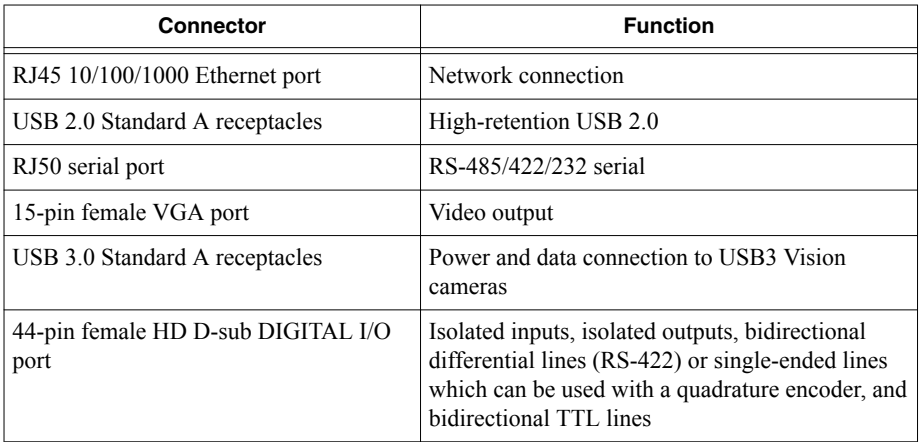

## Chassis Grounding Screw

Use the grounding screw to connect the chassis to earth ground. An earth ground connection is optional.

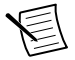

**Note** An earth ground connection does not connect C or C<sub>ISO</sub> to earth ground.

**Figure 2.** Chassis Grounding Screw

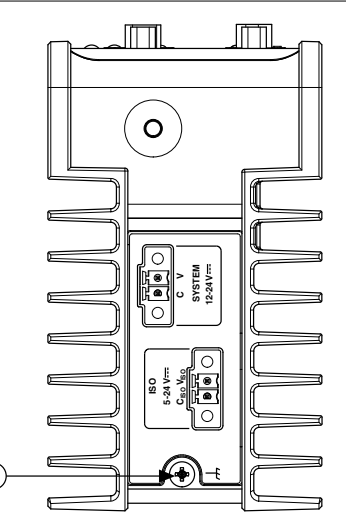

1. Chassis Grounding Screw

1

## <span id="page-4-0"></span>Power Input Connectors

The NI CVS-1459 requires a power supply to power the system and a power supply to power the isolated outputs.

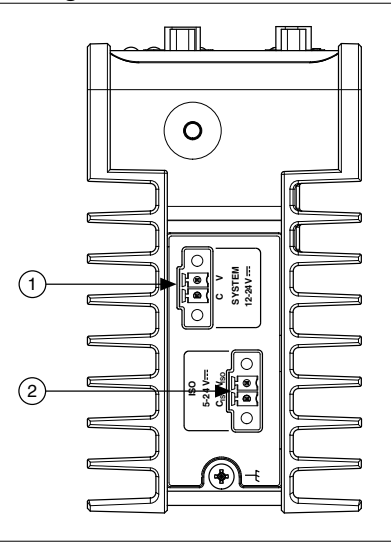

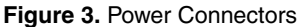

- 1. System Power Connector
- 2. Isolated Outputs Power Connector

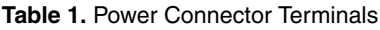

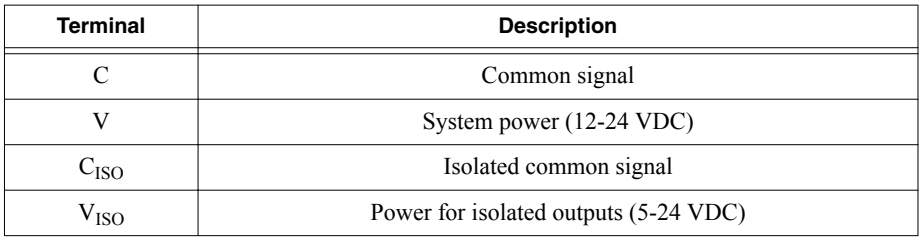

## Ethernet Port

The Ethernet port on the NI CVS-1459 provides a connection between the NI CVS-1459 and a network. The NI CVS-1459 automatically detects the speed of the connection and configures itself accordingly.

A CAT 5e or CAT 6 1000Base-T Ethernet cable is required to achieve 1,000 Mbps (Gigabit) Ethernet performance. CAT 5e and CAT 6 Ethernet cables are not guaranteed to meet the necessary requirements. While CAT 5 cables may appear to work at 1,000 Mbps. CAT 5 cables can cause bit errors, resulting in degraded or unreliable network performance.

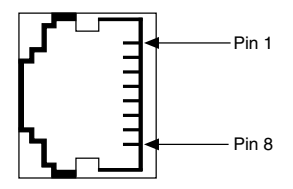

**Table 2.** Primary Ethernet Port Pin Descriptions

<span id="page-5-0"></span>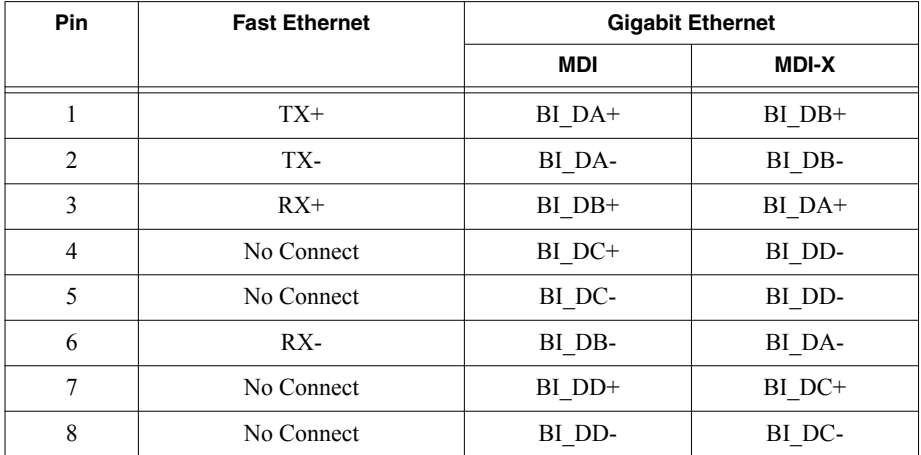

### USB 2.0 Ports

The NI CVS-1459 has two high-retention USB 2.0 ports. The USB ports support common USB mass-storage devices such as USB flash drives, USB-to-IDE adapters, keyboards, and mice.

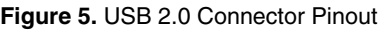

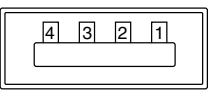

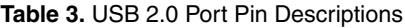

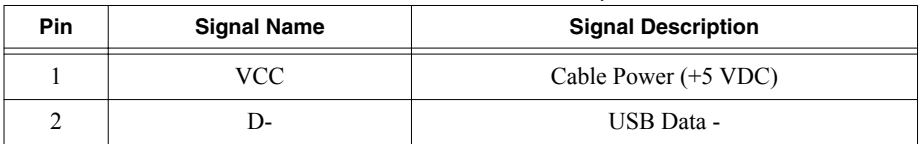

**Table 3.** USB 2.0 Port Pin Descriptions (Continued)

<span id="page-6-0"></span>

| Pin | <b>Signal Name</b> | <b>Signal Description</b> |
|-----|--------------------|---------------------------|
|     |                    | $\text{USB}$ Data +       |
|     | GND                | Ground                    |

## RS-485/422/232 Serial Port

The NI CVS-1459 has a single serial port that can operate in either RS-485/422 mode or RS-232 mode. Set the serial port mode in the BIOS.

The serial port is a 10-position RJ50 modular jack, which can connect to serial devices, such as PLCs, scanners, and lighting devices.

#### **Figure 6.** RS-485/422/232 Serial Port Pin Locations

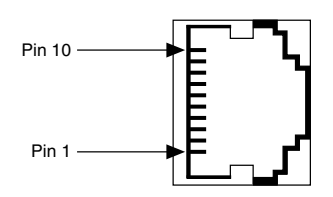

#### **Table 4.** RS-485/422/232 Serial Port Pin Descriptions

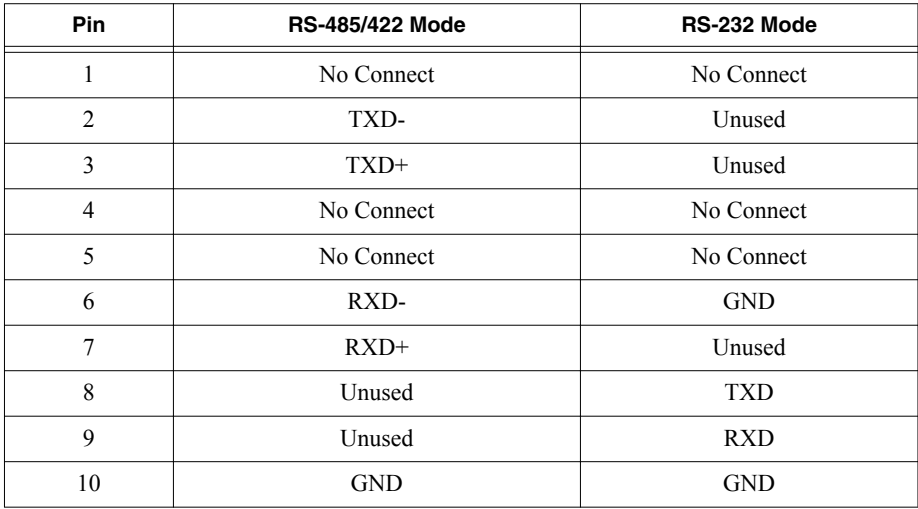

### <span id="page-7-0"></span>Using the Serial Port in Windows

The default serial communications driver for Windows is installed on the NI CVS-1459. The serial port appears in the operating system as COM2. This driver is provided by Microsoft with all Windows installations.

Use the default serial driver when the serial port is configured to RS-232 mode in the BIOS. The default serial driver can also be used when the serial port is configured to RS-485 in Four-Wire or Auto wire modes.

The default serial driver does not allow the wire mode to be changed at run time and it does not allow the RS-485 transceivers to be controlled manually. For full control of the RS-485 serial port, the NI-Serial for Windows driver must be installed. The serial mode, whether RS-232 or RS-485, must be configured in the BIOS regardless of the driver used.

Refer to the National Instruments website at ni.com to download NI-Serial. Install NI-Serial 15.0 or later.

# VGA Port

Use the VGA port to connect a monitor to the NI CVS-1459. Use any standard 15-pin VGA cable to access the VGA port. The VGA port has a maximum resolution of 1920 x 1200 at 60 Hz.

#### **Figure 7.** VGA Port Pin Locations

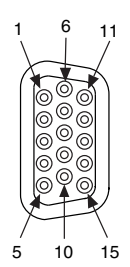

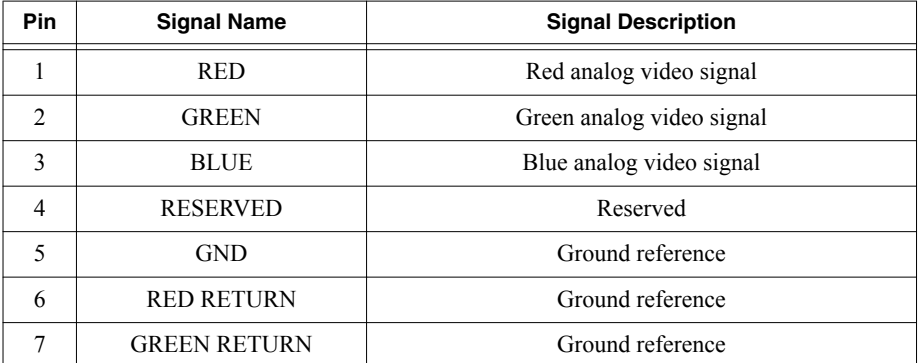

<span id="page-8-0"></span>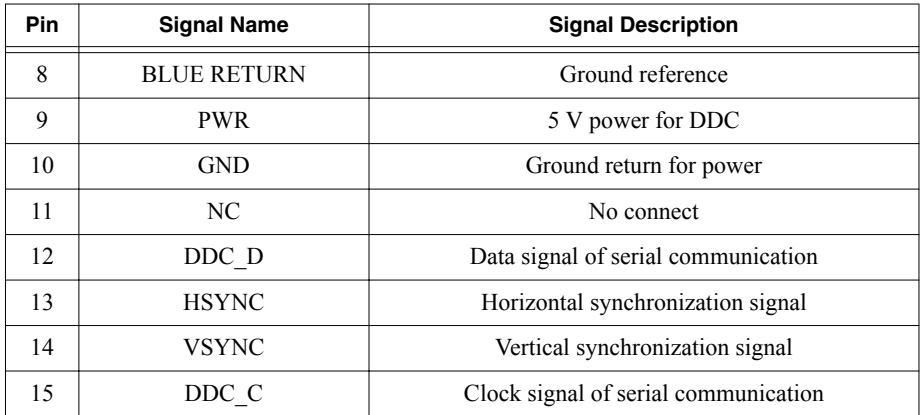

## USB3 Vision Ports

The NI CVS-1459 provides two standard A USB 3.0 ports to acquire images from two USB3 Vision cameras simultaneously. The USB ports also support common USB mass-storage devices such as USB flash drives, USB-to-IDE adapters, keyboards, and mice.

#### **Figure 8.** USB3 Vision Port Pin Locations

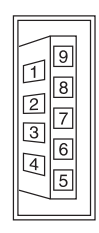

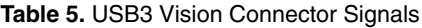

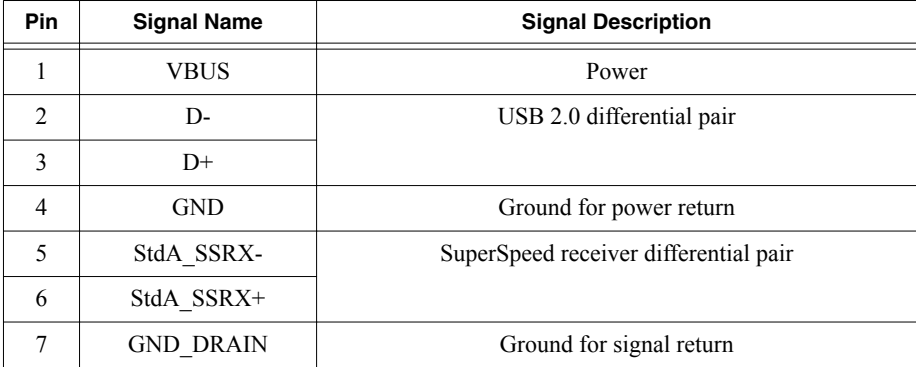

<span id="page-9-0"></span>

| Pin | <b>Signal Name</b> | <b>Signal Description</b>                |
|-----|--------------------|------------------------------------------|
|     | StdA SSTX-         | SuperSpeed transmitter differential pair |
|     | StdA SSTX+         |                                          |

**Table 5. USB3 Vision Connector Signals (Continued)** 

# Digital I/O Port

The 44-pin Digital I/O port on the NI CVS-1459 offers 8 isolated inputs, 8 isolated outputs, 2 bidirectional differential I/O (RS-422) or single ended input lines which can be used with a quadrature encoder, and 8 bidirectional TTL lines. The Digital I/O port can be connected to any appropriate shielded device or connector block using a shielded cable. Refer to the following image and table for pin locations and functions.

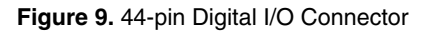

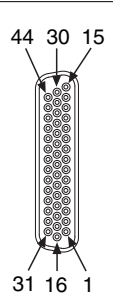

**Table 6.** Digital I/O Pin Descriptions

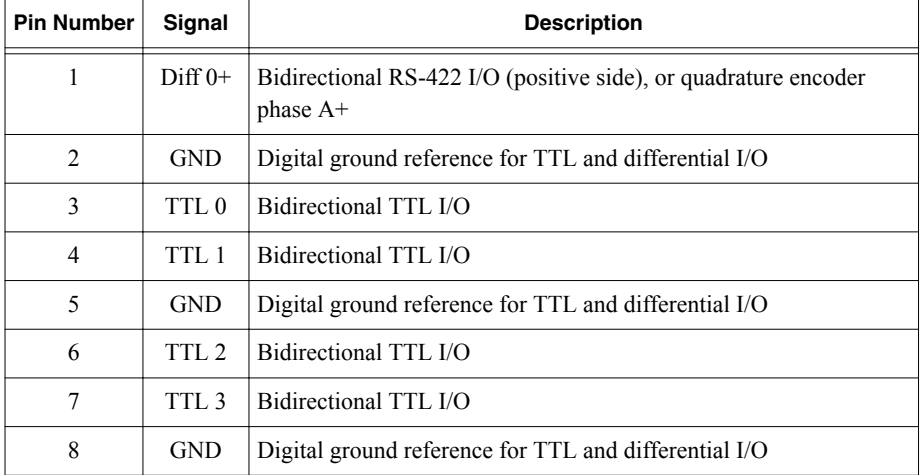

| <b>Pin Number</b> | <b>Signal</b>       | <b>Description</b>                                                          |  |
|-------------------|---------------------|-----------------------------------------------------------------------------|--|
| 9                 | $Diff 1+$           | Bidirectional RS-422 I/O (positive side), or quadrature encoder<br>phase B+ |  |
| 10                | V <sub>ISO</sub>    | Isolated power voltage reference output                                     |  |
| 11                | C <sub>ISO</sub>    | Common ground reference for isolated inputs and outputs                     |  |
| 12                | Iso Out 0           | General purpose isolated output                                             |  |
| 13                | Iso Out 1           | General purpose isolated output                                             |  |
| 14                | C <sub>ISO</sub>    | Common ground reference for isolated inputs and outputs                     |  |
| 15                | Iso Out 4           | General purpose isolated output                                             |  |
| 16                | Diff <sub>0</sub> - | Bidirectional RS-422 I/O (negative side), or quadrature encoder<br>phase A- |  |
| 17                | <b>GND</b>          | Digital ground reference for TTL and differential I/O                       |  |
| 18                | TTL <sub>4</sub>    | Bidirectional TTL I/O                                                       |  |
| 19                | TTL 5               | Bidirectional TTL I/O                                                       |  |
| 20                | <b>GND</b>          | Digital ground reference for TTL and differential I/O                       |  |
| 21                | TTL <sub>6</sub>    | Bidirectional TTL I/O                                                       |  |
| 22                | TTL 7               | Bidirectional TTL I/O                                                       |  |
| 23                | <b>GND</b>          | Digital ground reference for TTL and differential I/O                       |  |
| 24                | Diff 1-             | Bidirectional RS-422 I/O (negative side), or quadrature encoder<br>phase B- |  |
| 25                | V <sub>ISO</sub>    | Isolated power voltage reference output                                     |  |
| 26                | C <sub>ISO</sub>    | Common ground reference for isolated inputs and outputs                     |  |
| 27                | Iso Out 2           | General purpose isolated output                                             |  |
| 28                | Iso Out 3           | General purpose isolated output                                             |  |
| 29                | C <sub>ISO</sub>    | Common ground reference for isolated inputs and outputs                     |  |
| 30                | Iso Out 5           | General purpose isolated output                                             |  |
| 31                | Iso In 0            | General purpose isolated input                                              |  |

**Table 6.** Digital I/O Pin Descriptions (Continued)

| <b>Pin Number</b> | Signal           | <b>Description</b>                                      |  |
|-------------------|------------------|---------------------------------------------------------|--|
| 32                | Iso In 1         | General purpose isolated input                          |  |
| 33                | C <sub>ISO</sub> | Common ground reference for isolated inputs and outputs |  |
| 34                | Iso In 2         | General purpose isolated input                          |  |
| 35                | Iso In 3         | General purpose isolated input                          |  |
| 36                | C <sub>ISO</sub> | Common ground reference for isolated inputs and outputs |  |
| 37                | Iso In 4         | General purpose isolated input                          |  |
| 38                | Iso In 5         | General purpose isolated input                          |  |
| 39                | C <sub>ISO</sub> | Common ground reference for isolated inputs and outputs |  |
| 40                | Iso In 6         | General purpose isolated input                          |  |
| 41                | Iso In 7         | General purpose isolated input                          |  |
| 42                | C <sub>ISO</sub> | Common ground reference for isolated inputs and outputs |  |
| 43                | Iso Out 6        | General purpose isolated output                         |  |
| 44                | Iso Out 7        | General purpose isolated output                         |  |

**Table 6.** Digital I/O Pin Descriptions (Continued)

#### Wiring an Isolated Input

You can wire an isolated input to a sourcing output device.

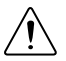

**Caution** Do not apply a voltage greater than 24 VDC to the isolated inputs. Voltage greater than 24 VDC may damage the NI CVS-1459.

**Figure 10.** Connecting an Isolated Input to a Sourcing Output Device

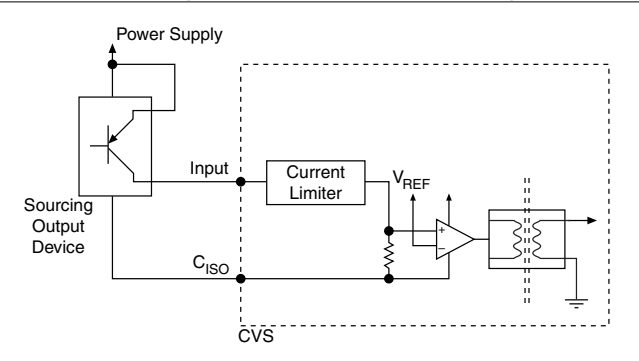

#### Wiring an Isolated Output

The digital output circuit sources current to external loads.

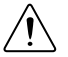

**Caution** Do not draw more than 35 mA each from 5 V isolated output. Do not draw more than 80 mA each from 24 V isolated outputs.

**Figure 11.** Connecting an Isolated Output to an External Load

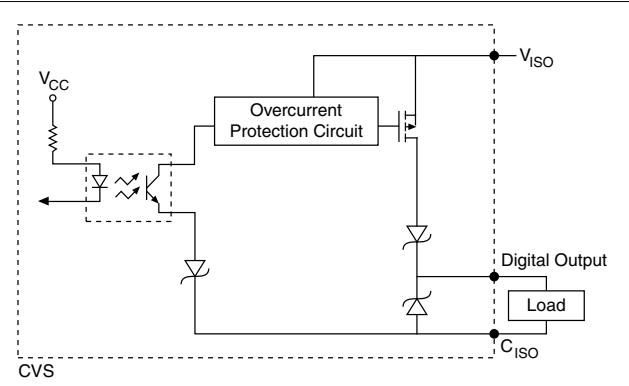

#### Connecting to Differential I/O

The NI CVS-1459 accepts differential (RS-422) line driver inputs. Each of the 2 differential I/O can be configured as an output. Use shielded cables for all applications. Unshielded cables are more susceptible to noise and can corrupt signals.

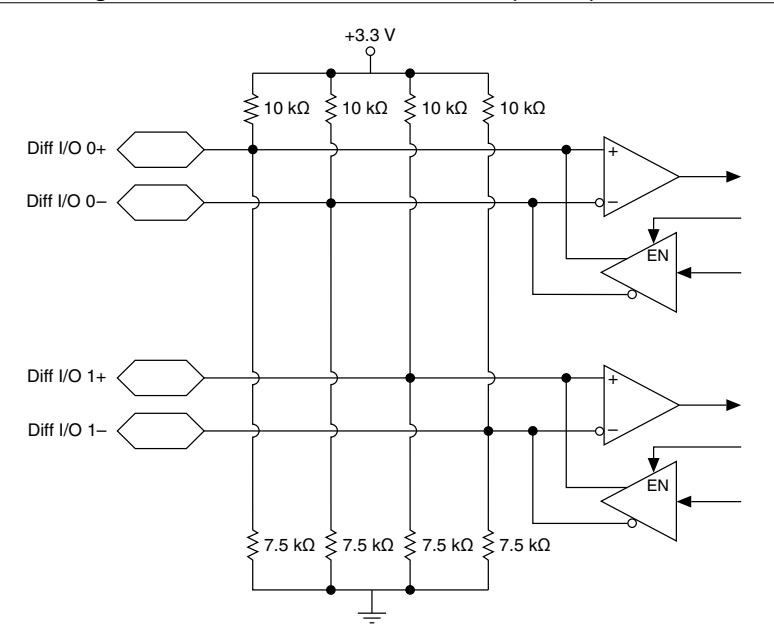

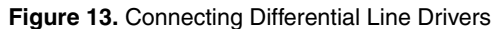

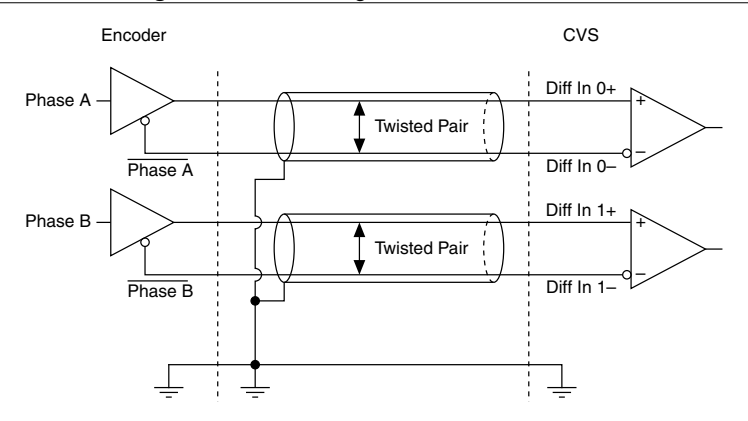

**Figure 14.** Connecting Single-Ended Line Drivers

<span id="page-14-0"></span>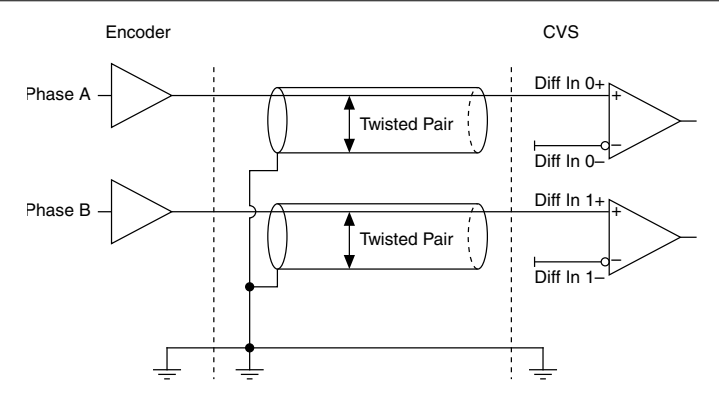

### TTL I/O

The following image shows the circuit for bidirectional TTL I/O.

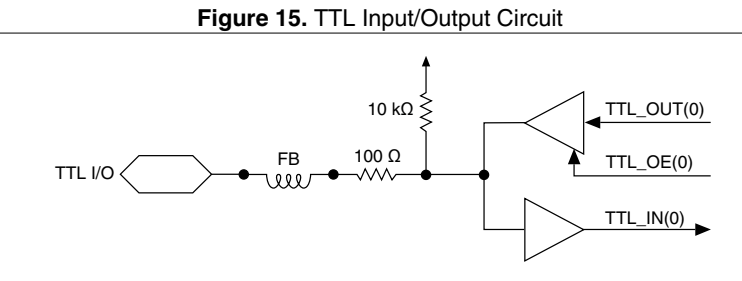

# LED Indicators

The NI CVS-1459 provides the following LED indicators.

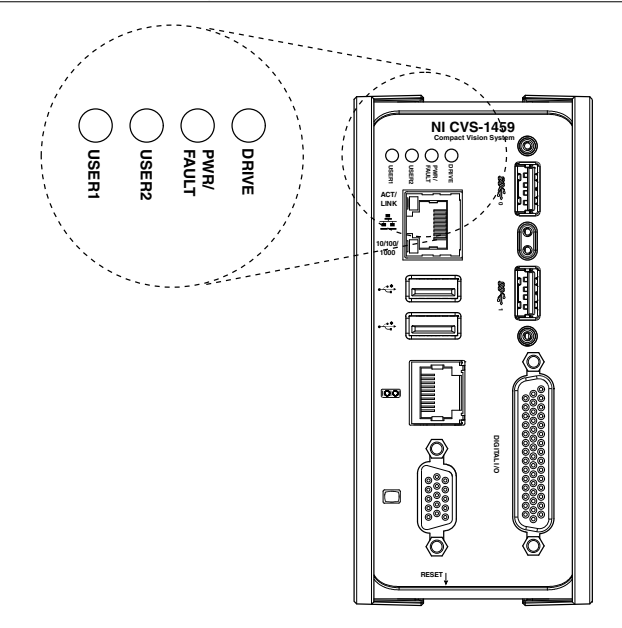

The following table describes the LEDs and indications.

**Table 7.** LED Indications

| <b>LED</b>       | <b>LED Color</b> | <b>LED State</b> | Indication                                                                               |
|------------------|------------------|------------------|------------------------------------------------------------------------------------------|
| Drive            | Yellow           | Solid            | An internal drive is being accessed.                                                     |
| <b>PWR/FAULT</b> |                  | <b>OFF</b>       | The NI CVS-1459 is OFF. This is not an<br>indication of whether power is applied or not. |
|                  | Green            | Solid            | The NI CVS-1459 is operating normally and is<br>properly powered on.                     |
|                  | Red              | Blinking         | The NI CVS-1459 power-up sequence failed.                                                |
| USER1/USER21     | Green/Yellow     |                  | User-controlled LEDs that can be controlled<br>using the NI System Configuration API.    |

#### Ethernet LEDs

The primary Ethernet port has the following LEDs.

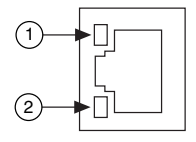

- <span id="page-16-0"></span>1. Activity/Link LED
- 2. Speed LED

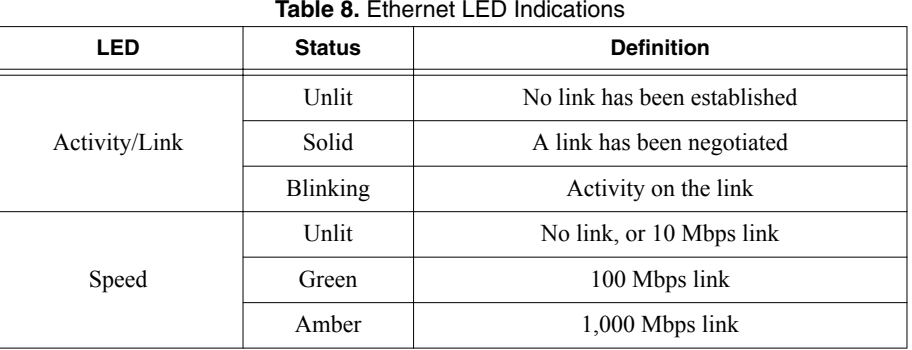

## Using the RESET Button

Pressing the RESET button resets the processor and reboots the system.

<span id="page-17-0"></span>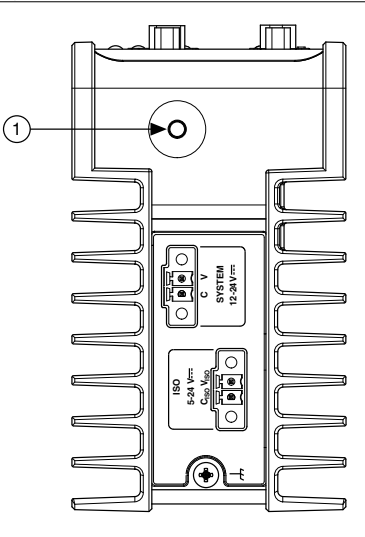

1. RESET Button

# BIOS Configuration and System Recovery

You can change the configuration settings for the NI CVS-1459 in the BIOS setup. The BIOS is the low-level interface between the hardware and PC software that configures and tests your hardware when you boot the system. The BIOS setup program includes menus for configuring settings and enabling features.

Most users do not need to use the BIOS setup program. The system ships with default settings that work well for most configurations.

# Entering BIOS Setup

Complete the following steps to start the BIOS setup program.

- 1. Connect a monitor to the VGA connector on the NI CVS-1459.
- 2. Connect a USB keyboard to one of the USB ports on the NI CVS-1459.
- 3. While holding down the <Delete> key, power on or reboot the NI CVS-1459.

The NI CVS-1459 will enter the BIOS setup program and display the **Main** menu.

# BIOS Keyboard Navigation

Use the following keys to navigate through the BIOS setup:

- Left, right, up, and down arrows—Use these keys to move between different setup menus. Press <Esc> to exit a submenu. Be sure number lock is off to use the numeric keypad arrows.
- <Enter>—Use this key to either open a submenu or display all available settings for the highlighted configuration option.
- <span id="page-18-0"></span>• <Esc>—Use this key to return to a parent menu of a submenu or cancel an outstanding selection. At the main menu, use this key to exit the BIOS setup.
- $\langle + \rangle$  and  $\langle \rangle$ —Use these keys to cycle between all available settings.
- <Tab>—Use this key to select time and date fields. When entering date and time and date information, you can also use the number keys to enter the time and date directly.
- $\langle$ F9 $\rangle$ —Use this key to load the optimal default values for BIOS configuration settings. The optimal default values are the same as the shipping configuration default values.

Press <F1> from any root menu to display more information about navigating the BIOS setup program.

Menu items listed in blue are changeable; menu items in gray are not changeable. A blue triangle next to a menu item indicates that the menu item contains a submenu.

## Main Menu

The most commonly accessed and modified BIOS settings are in the Main setup menu.

- System Date—Changes the system date. The system date setting is stored in a batterbacked real-time clock. You can also change this setting from within MAX or Vision Builder AI.
- System Time—Changes the system time. The system time setting is stored in a batterybacked real-time clock. You can also change this setting from within MAX or Vision Builder AI.

# Advanced Menu

This menu contain BIOS settings that normally do not require modification. If you have specific problems such as unbootable disks or resource conflicts, you may need to examine these settings.

The Advanced setup menu includes the following submenus:

- Power/Wake Configuration
- Serial Port Configuration
- SATA Configuration
- USB Configuration

### Power/Wake Configuration Submenu

Use this submenu to apply alternate configurations to the power features of the chipset and controller. Normally, you do not need to modify these settings, as the factory default settings provide the most compatible and optimal configuration possible.

• Restore After Power Loss—Specify what state to go to when power is reapplied after a power failure.

### Serial Port Configuration Submenu

Use this submenu to view the serial port configuration.

- RS485/RS232 Select—This setting selects the transceiver mode between RS-232 and RS-485. The default value is **RS485**.
- RS-485 Configuration—Use this menu to configure the RS-485/422 wire-mode. The default value is **Auto**.

### <span id="page-19-0"></span>SATA Configuration Submenu

Use this submenu to apply custom configurations to the processor of the NI CVS-1459. Normally, you do not need to modify these settings, as the factory default settings provide the most compatible and optimal configuration possible.

• SATA Controller(s)—Enables or disables the SATA controller. The default is **Enabled**.

### USB Configuration Submenu

Use the submenu to apply alternate configurations to the USB ports. Normally, you do not need to modify these settings, as the factory default settings provide the most compatible and optimal configuration possible.

- Legacy USB Support—Specifies whether or not legacy USB support is enabled. Legacy USB support refers to the ability to use a USB keyboard and mouse during system boot or in a legacy operating system such as DOS. The default is **Enabled**.
- Overcurrent Reporting—Enables or disables operating system notifications of USB overcurrent events. The default is **Disabled**.
- Transfer Timeout—Specifies the number of seconds the POST waits for a USB mass storage device to start. The default is **20** seconds.
- Device Reset Timeout—Specifies the maximum amount of time a device can take to properly report itself during the POST. The default value is **Auto**. Alternatively, the **Manual** override setting can be used to support slow USB devices.
- Mass Storage Devices—When USB storage is connected to the device, this menu lists each USB drive. You can set the emulation type of the USB storage. The options include Auto, Floppy, Forced FDD, Hard Disk, and CD-ROM. The default is **Auto**.

# Boot Menu

This screen displays the boot order of devices associated with the NI CVS-1459. The BIOS proceeds down the **Boot priority order list** in search of a bootable device. Devices under the **Excluded from boot order** list will not be used for booting. If the BIOS fails to find any bootable device, an error message is displayed.

The Boot setup menu includes the following submenus:

- Boot Settings Configuration—Use this setting to access the **Boot Settings Configuration** submenu.
- PXE Network Boot—This setting specifies whether or not the PXE network boot agent is enabled. When this setting is enabled, the Intel Boot Agent is displayed in the **Boot Option Priorities** menu, allowing you to boot from a PXE server on the local subnet. Note that the Intel Boot Agent device names are preceded by **IBA GE Slot** in the **Boot Option Priorities** menu. The system must be restarted for this setting to take effect. The default value is **Disabled**.
- Boot Option Priorities—These setting specify the order in which the BIOS checks for bootable devices, including the local hard disk drive, removable devices such as USB flash disk drives or USB CD-ROM drives, or the PXE network boot agent. The BIOS will first attempt to boot from the device associated with **Boot Option #1**, followed by **Boot Option #2** and **Boot Option #3**. If multiple boot devices are not present, the BIOS setup utility will not display all of these configuration options. To select a boot device,

press <Enter> on the desired configuration on the desired configuration option and select a boot device from the resulting menu. You can also disable certain boot devices by selecting **Disabled**.

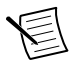

**Note** Only one device of a given type will be shown in this list. If more than one device of that same type exists, use the Device BBS Priorities submenus to re-order the priority of devices of the same type.

### Boot Settings Configuration Submenu

- Setup Prompt Timeout—This setting specifies the amount of time the system waits for a BIOS Setup menu keypress (the <Delete> key) in units of a second. The default value is **1** for a delay of one second.
- Bootup NumLock State—This setting specifies the power-on state of the keyboard NumLock setting. The default value is **On**.

### Device BBS Priority Submenus

The following submenus will be displayed if one or more bootable devices of the corresponding type is present:

- Hard Drive BBS Priorities
- CD/DVD ROM Drive BBS Priorities
- Floppy Drive BBS Priorities
- Network Device BBS Priorities

#### Hard Drive BBS Priorities Submenu

• Boot Option #1, Boot Option #2, Boot Option #3—These settings specify the boot priority of hard drive devices. The highest priority device is displayed on the main **Boot Option Priorities** list. Optionally, each device can also be **Disabled** if the device should never be used as a boot device.

#### CD/DVD ROM Drive BBS Priorities Submenu

• Boot Option #1, Boot Option #2, Boot Option #3—These settings specify the boot priority of CD/DVD ROM drive devices. The highest priority device is displayed on the main **Boot Option Priorities** list. Optionally, each device can also be **Disabled** if the device should never be used as a boot device.

#### Floppy Drive BBS Priorities Submenu

• Boot Option #1, Boot Option #2, Boot Option #3—These settings specify the boot priority of network devices. The highest priority device is displayed on the main **Boot Option Priorities** list. Optionally, each device can also be **Disabled** if the device should never be used as a boot device.

#### Network Device BBS Priorities Submenu

• Boot Option #1, Boot Option #2, Boot Option #3—These settings specify the boot priority of network devices. The highest priority device is displayed on the main **Boot Option Priorities** list. Optionally, each device can also be **Disabled** if the device should never be used as a boot device.

# <span id="page-21-0"></span>Save & Exit Menu

The Save  $\&$  Exit setup menu includes all available options for exiting, saving, and loading the BIOS default configuration. You can also press  $\langle F9 \rangle$  to load BIOS default settings and  $\langle F10 \rangle$ to save changes and exit setup.

The Save & Exit setup menu includes the following settings:

- Save Changes and Reset—Any changes made to BIOS settings are stored in NVRAM. The setup utility then exits and reboots the controller.
- Discard Changes and Reset—Any changes made to BIOS settings during this session of the BIOS setup utility since the last save are discarded. The setup utility then exits and reboots the controller. The <Esc> key can also be used to select this option.
- Save Changes—Changes made to BIOS settings during this session are committed to NVRAM. The setup utility remains active, allowing further changes.
- Discard Changes—Any changes made to BIOS settings during this session of the BIOS setup utility since the last save are discarded. The BIOS setup continues to be active.
- Restore Factory Defaults—This option restores all BIOS settings to the factory default. This option is useful if the controller exhibits unpredictable behavior due to an incorrect or inappropriate BIOS setting. Any nondefault settings are also restored to their factory defaults. The <F9> key can also be used to select this option.
- Save as User Defaults—This option saves a copy of the current BIOS settings as the User Defaults. This option is useful for preserving custom BIOS setup configurations.
- Boot Override—This option lists all possible bootable devices and allows the user to override the **Boot Option Priorities** list for the current boot. If no changes have been made to the BIOS setup options, the system will continue booting to the selected device without first rebooting. If BIOS setup options have been changed and saved, a reboot is required and the boot override selection will not be valid.

# Restoring the Windows Operating System

You can restore the Windows operating system on the hard drive of the NI CVS-1459 from the reinstallation DVD shipped with device.

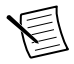

**Note** Restoring the operating system erases the contents of the hard drive. Back up any files you want to keep before restoring the hard drive.

### Creating a Bootable USB Flash Drive

You can create a bootable USB flash drive from the reinstallation DVD if you do not have a USB DVD drive to connect to the NI CVS-1459. The USB flash drive must be at least 8 GB. Ensure the USB flash drive appears as a Removable Drive in Windows. Avoid using drives that appear as Fixed Disk drives. Complete the following steps to prepare the USB flash drive for recovery.

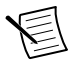

**Note** If you have an external USB DVD drive, you can use the external DVD drive to restore Windows without creating a bootable USB flash drive. Proceed to the next section if you are using an external DVD drive.

- 1. Insert the USB flash drive into a computer with a DVD drive running Windows, and wait for the flash drive to be recognized.
- 2. Open a command prompt as an administrator.
- 3. Type diskpart.exe and press <Enter>.
- 4. Type list disk and press <Enter>.
- 5. Identify the drive number that corresponds to the USB flash drive.
- 6. Type select disk *x*, where *x* is the drive number of the USB flash drive, and press  $\leq$  Enter $\geq$ . For example, in the following image, the USB flash drive is disk number 5. The command is select disk 5.

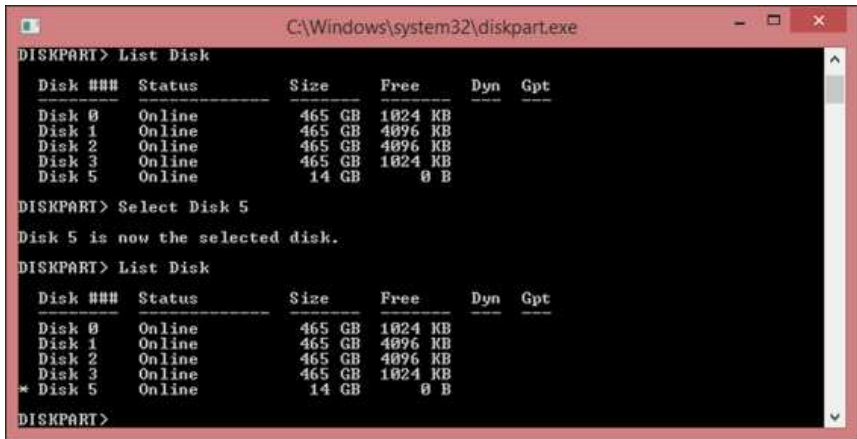

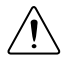

**Caution** Following this process will delete all data on the USB flash drive.

- 7. Type clean and press <Enter>. This command deletes all data from the USB flash drive.
- 8. Type create partition primary and press <Enter>.
- 9. Type active and press <Enter>
- 10. Type format fs=ntfs quick and press <Enter> to format the USB flash drive.
- 11. Type assign letter *free volume letter*, where *free volume letter* is a letter not currently associated with any disk drives. For example, assign letter K.
- 12. Copy the contents of the reinstallation DVD to the root of the USB flash drive.

The USB flash drive is now bootable and will install Windows.

#### Reinstalling Windows

Complete the following steps to use the recovery media to install Windows.

1. Connect the bootable USB flash drive to one of the USB ports on the NI CVS-1459. Or connect an external DVD drive to one of the USB ports on the NI CVS-1459 and insert the recovery DVD into the external drive.

- <span id="page-23-0"></span>2. Connect a USB hub to the other USB port on the NI CVS-1459. Connect a keyboard and mouse to the USB hub. If a USB hub is not available, the keyboard can be used to navigate the recovery software.
- 3. Power on the NI CVS-1459.
- 4. Press the <F10> key on the keyboard.
- 5. Select the bootable USB flash drive or the DVD drive.
- 6. Press any key to boot from the recovery media.
- 7. Follow the on-screen instructions to format the hard drive and install the operating system.

After restoring the operating system, reinstall any software and drivers onto the NI CVS-1459.

# Mounting the NI CVS-1459

This section provides information for creating a custom mount for the NI CVS-1459. If you do not want to create a custom mount, a panel and DIN rail mount kit for the NI CVS-1459 is available from National Instruments (part number 781740-01).

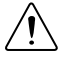

**Caution** If you choose not to mount the NI CVS-1459 on a DIN rail or flat surface, do not position the NI CVS-1459 with the heat sinks resting on any surface. Doing so may cause the NI CVS-1459 device to overheat. Refer to the *NI CVS-1459 Specifications* for temperature specifications.

The following figures provide dimensional drawings and clearance information for the NI CVS-1459.

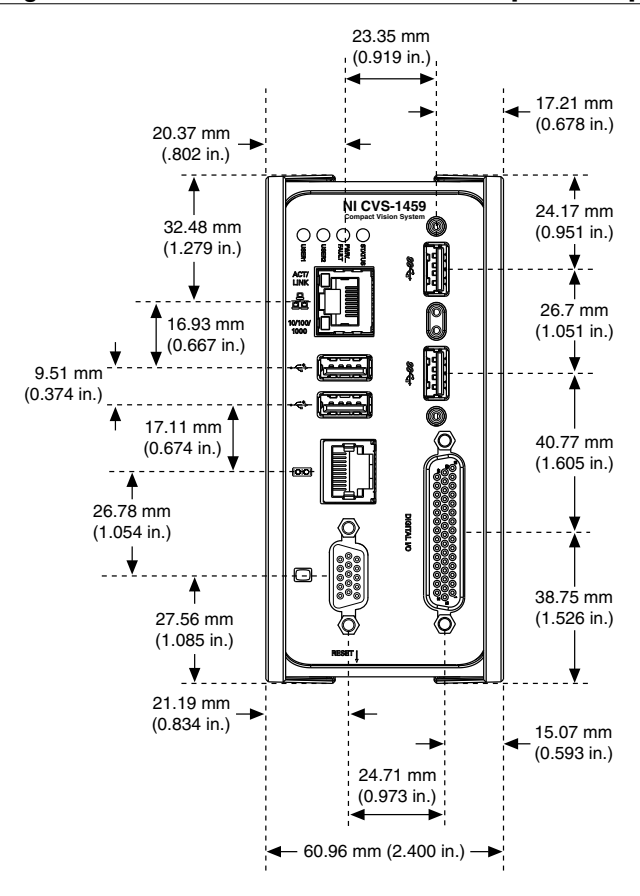

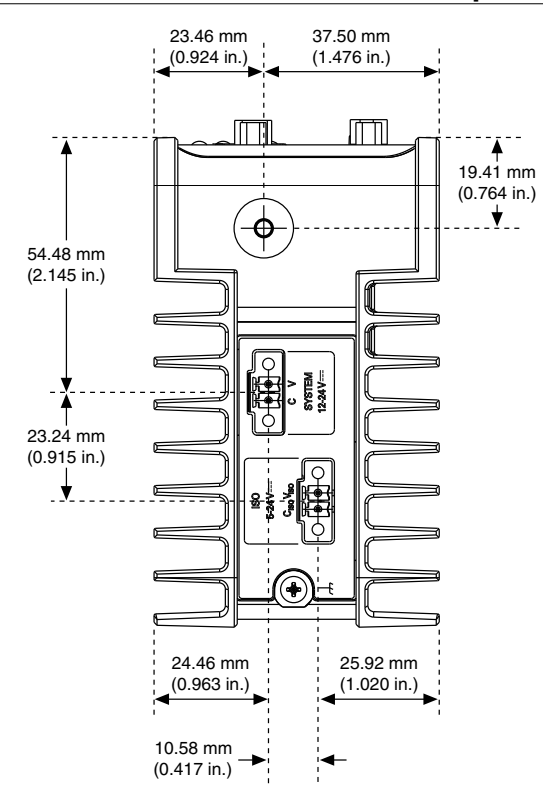

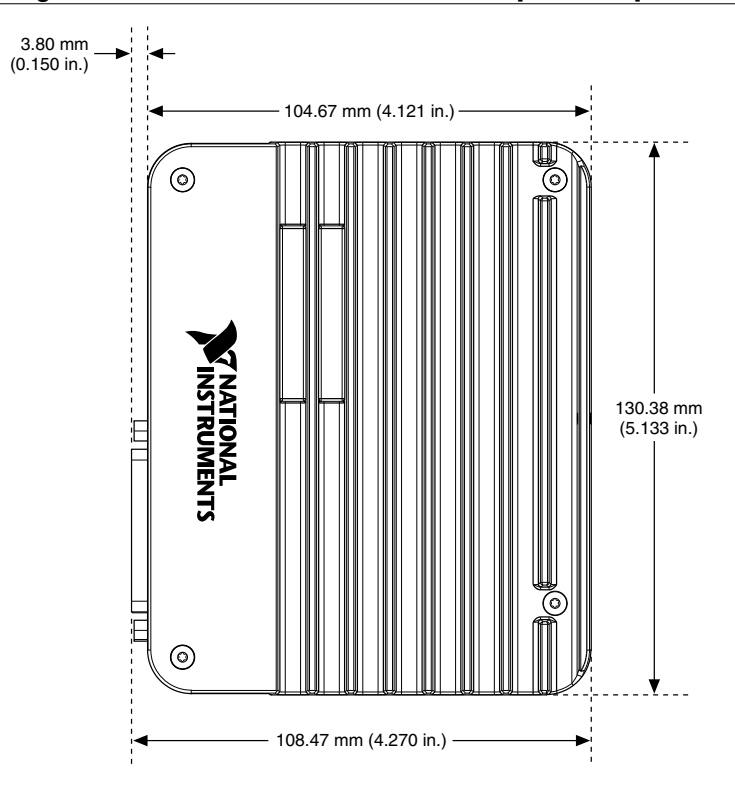

**Figure 21.** Side View with Dimensions in inches [millimeters]

<span id="page-27-0"></span>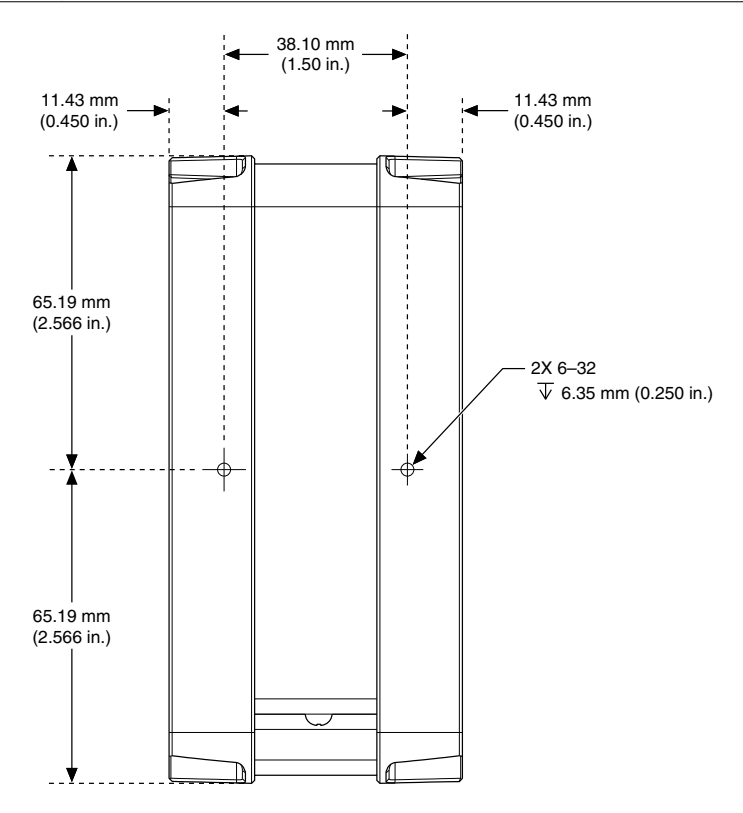

## Securing the NI CVS-1459 to a Mount

- 1. Align the screw holes of the mounting bracket with the two holes on the back of the NI CVS-1459.
- 2. Insert two 6-32 screws and tighten them until they are secure (3.5 in-lb). Make sure the heads of the screws are flush with the mounting bracket.

## Clearance Requirements

The NI CVS-1459 installation must meet the following space and cabling clearance requirements for optimum cooling:

- Allow 76.2 mm (3.0 in.) on the top and bottom of the NI CVS-1459 for air circulation.
- Allow 50.8 mm (2.0 in.) on the sides of the NI CVS-1459 for air circulation.
- Allow enough space in front of the NI CVS-1459 to connect cables.

<span id="page-28-0"></span>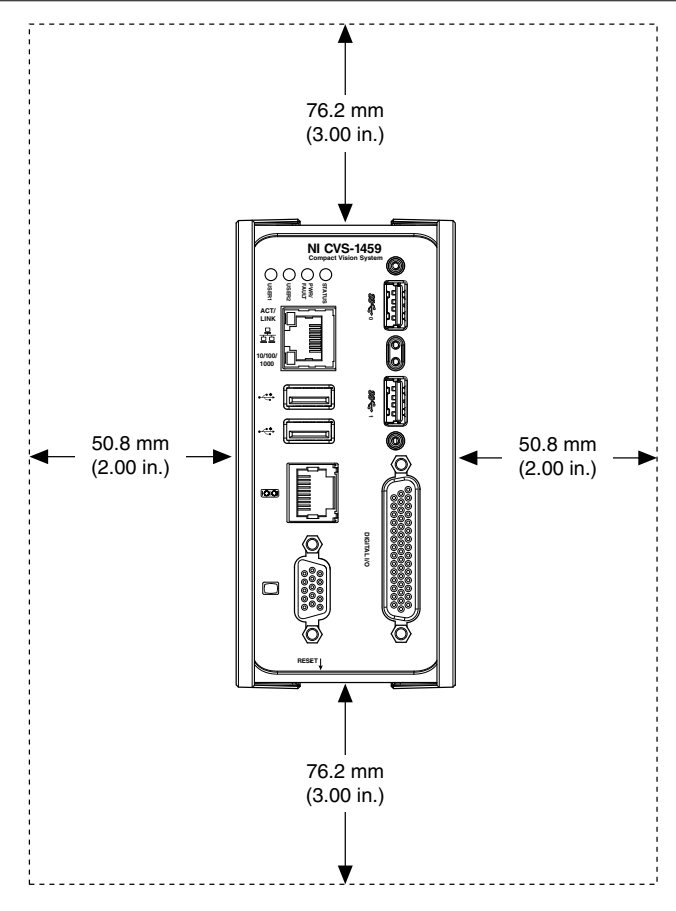

# **Troubleshooting**

# No Camera Found

Verify that the camera is properly connected and powered. Verify that the camera complies with the USB3 Vision specification.

## Cannot Drive Isolated Outputs

Verify that you have power connected to the  $V_{ISO}$  and  $C_{ISO}$  inputs on the NI CVS-1459 isolated power connector and that the contact at the screw terminals is solid. Because these outputs are electrically isolated from the NI CVS-1459 device main supply, they require power in addition to the NI CVS-1459 main supply.

# <span id="page-29-0"></span>PWR/FAULT LED Is Not Lit When the NI CVS-1459 is Powered On

If the system power supply is properly connected (polarity is not reversed) to the NI CVS-1459, but the PWR/FAULT LED does not light up, check that the power supply is within the specifications listed in the *NI CVS-1459 Specifications*. Using a power supply that is not within these specifications might result in an unresponsive or unstable system and could damage the device.

If the BIOS setting Restore After Power Loss is set to **Stay Off**, the NI CVS-1459 may be powered, but turned off. Press the RESET button to power on the device.

# Where to Go Next

The following documents and resources contain information you may find helpful as you use the NI CVS-1459 in an application. Refer to the National Instruments Product Manuals Library at *[ni.com/manuals](http://www.ni.com/manuals)* for the most recent versions of product documentation.

- NI CVS-1459 Specifications—Contains detailed specifications for the NI CVS-1459.
- NI CVS-1459 Getting Started Guide—Explains how to install and configure the software necessary to use the NI CVS-1459, and how to get started using the hardware.
- NI CVS I/O Accessory User Manual—Contains installation and operation instructions for the NI CVS I/O Accessory.

# Worldwide Support and Services

The NI website is your complete resource for technical support. At *[ni.com/support](http://www.ni.com/support)*, you have access to everything from troubleshooting and application development self-help resources to email and phone assistance from NI Application Engineers.

Visit *[ni.com/services](http://www.ni.com/services)* for NI Factory Installation Services, repairs, extended warranty, and other services.

Visit *[ni.com/register](http://www.ni.com/register)* to register your NI product. Product registration facilitates technical support and ensures that you receive important information updates from NI.

A Declaration of Conformity (DoC) is our claim of compliance with the Council of the European Communities using the manufacturer's declaration of conformity. This system affords the user protection for electromagnetic compatibility (EMC) and product safety. You can obtain the DoC for your product by visiting *[ni.com/certification](http://www.ni.com/certification)*. If your product supports calibration, you can obtain the calibration certificate for your product at *[ni.com/calibration](http://www.ni.com/calibration)*.

NI corporate headquarters is located at 11500 North Mopac Expressway, Austin, Texas, 78759-3504. NI also has offices located around the world. For telephone support in the United States, create your service request at *[ni.com/support](http://www.ni.com/support)* or dial 1 866 ASK MYNI (275 6964). For telephone support outside the United States, visit the *Worldwide Offices* section of *[ni.com/](http://www.ni.com/niglobal)*

*[niglobal](http://www.ni.com/niglobal)* to access the branch office websites, which provide up-to-date contact information, support phone numbers, email addresses, and current events.

Refer to the NI Trademarks and Logo Guidelines at ni.com/trademarks for information on NI trademarks. Other product and company names mentioned herein are trademarks or trade names of their respective companies. For patents covering NI products/technology, refer to the appropriate location: **Help**»**Patents** in your software, the patents.txt file on your media, or the National Instruments Patent Notice at ni.com/patents. You can find information about end-user license agreements (EULAs) and third-party legal notices in the readme file for your NI product. Refer to the Export Compliance Information at ni.com/ legal/export-compliance for the NI global trade compliance policy and how to obtain relevant HTS codes, ECCNs, and other import/export data. NI MAKES NO EXPRESS OR IMPLIED WARRANTIES AS TO THE ACCURACY OF THE INFORMATION CONTAINED HEREIN AND SHALL NOT BE LIABLE FOR ANY ERRORS. U.S. Government Customers: The data contained in this manual was developed at private expense and is subject to the applicable limited rights and restricted data rights as set forth in FAR 52.227-14, DFAR 252.227-7014, and DFAR 252.227-7015.

© 2015 National Instruments. All rights reserved.